# **App Inventor App Inventor**

### **3. Text to Speech**

**Make your phone speak to you!**

**Type a phrase in a text box. Then press a button, a n d use the TextToSpeech component to let the phone speak the text that was typed.**

### **4. Shake it**

**When you shake your phone, you can make your phone shake too.**

**Use the Accelerometer Sensor to detect when the user shakes the phone.**

**Use the Sound component to vibrate the phone.**

http://ai2.appinventor.mit.edu

### http://ai2.appinventor.mit.edu

## **5. Speech Recognition**

**Want your phone to write down what you say?**

**Click a button and use the Speech Recognizer component to get what you say, then display it astext in a label.**

# **App Inventor App Inventor**

## **6. Drawing**

**Draw pictures with your finger!**

**An easy way to do this is to detect when a finger is dragged on the canvas, and draw a line from the old finger position to the new one.**

**Add a button to clear the canvas so you can make a new drawing.**

http://ai2.appinventor.mit.edu

http://ai2.appinventor.mit.edu

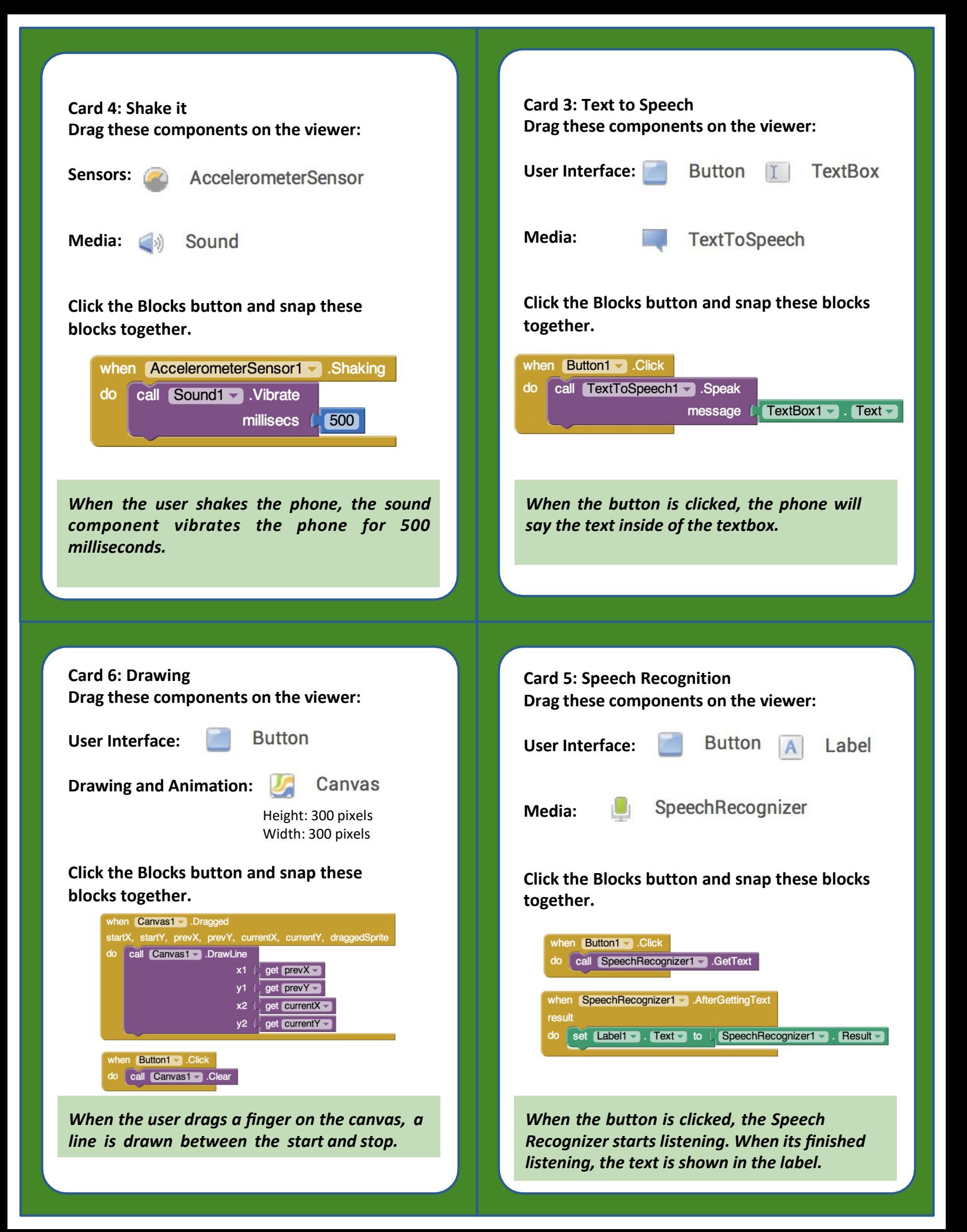

# **App Inventor App Inventor**

## **7. Fling a Ball**

**Play ball on your phone!**

**Use a finger on your phone to swipe a ball and have the ball move in that direction.**

**When a user flings their finger on a Canvas, the heading and the speed of a ball on the canvas can be set to the heading and speed of the user's finger.**

### [http://ai2.appinventor.mit.edu](http://ai2.appinventor.mit.edu/)

### **8. Tilt to Move**

**Make a ball move around as you tilt your phone.**

**As you tilt the phone, the ball will "roll" in that direction. The steeper the tilt, the faster the ball will "roll". It does this by updating the ball's heading and speed every second to match the angle and magnitude from the Orientation Sensor.**

## **9. Take a Picture**

**Take pictures of your friends inside of your app.** 

**Click a button to take a picture using the Camera component. After the picture is taken, change the background of the screen to be the picture.**

# **App Inventor App Inventor**

## **10. Make a Video**

**Record a video in your app.**

**Click a button to start recording a video using the Camcorder component. After you're finished, put the video in a Video Player component, and press a button to watch the video.**

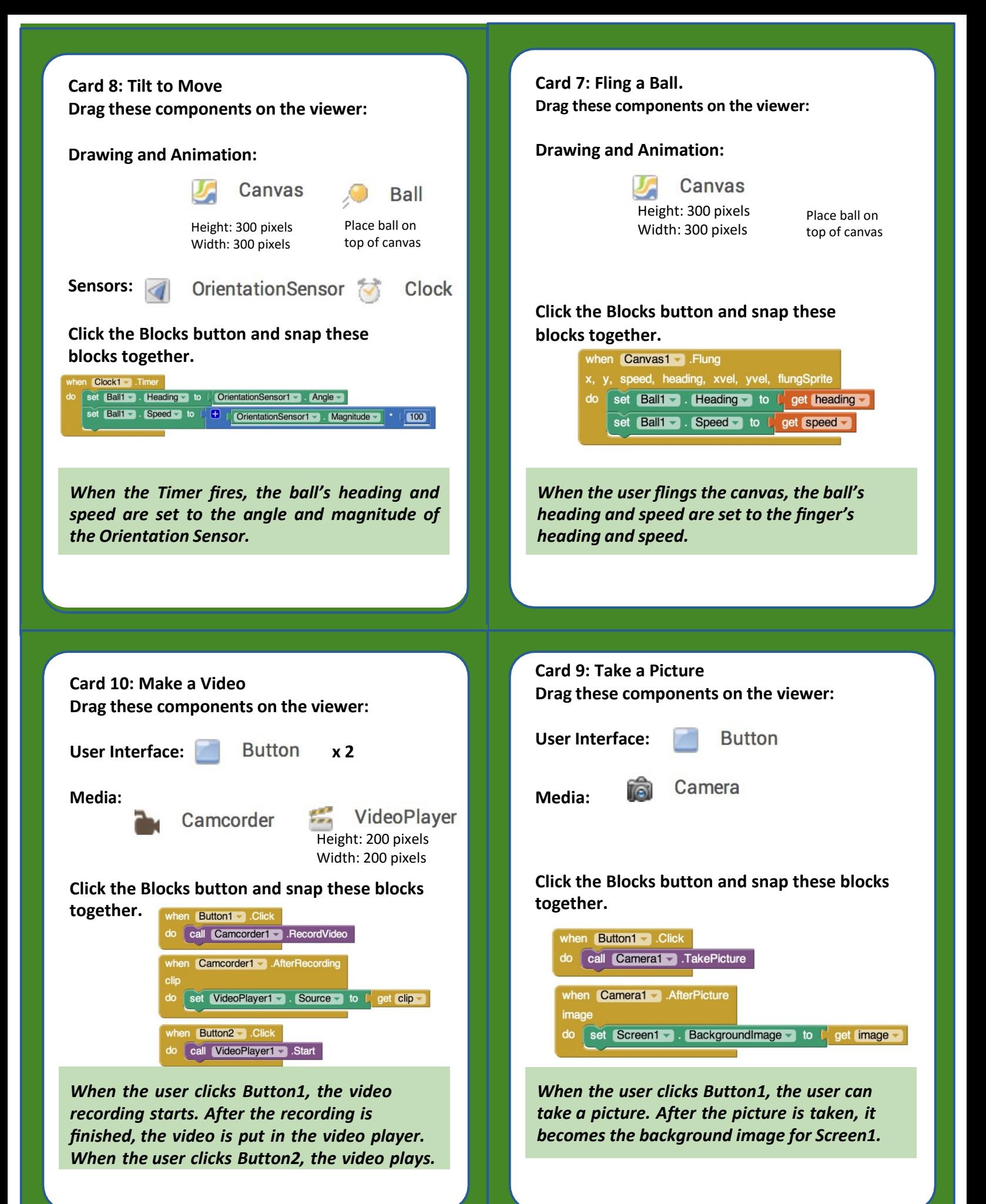

## **App Inventor**

### **1. How to use the QuickStart cards**

**On the front of the card, there is a description of something you can do with AppInventor. The back of the card tells you what components and blocksto use, and an example of code.**

## **App Inventor**

## **2. Connect to the Phone/Tablet**

**You can download the AI2 Companion App to your Android phone or tablet to test out your App Inventor projects.**

[http://ai2.appinventor.mit.edu](http://ai2.appinventor.mit.edu/) http://ai2.appinventor.mit.edu

## **11. Install your App on the Phone/Tablet**

**Use the AI2 Companion App on your Android phone or tablet to install your App Inventor projects as real apps.**

# **App Inventor App Inventor**

**12. Use the** 

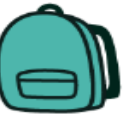

**Backpack to copy code** 

### **Card 2: Connect to the Phone/Tablet**

### **Download the Companion App**

**Go to the Play store and search for MIT AI2 Companion. Download for free, Install, and Open.** 

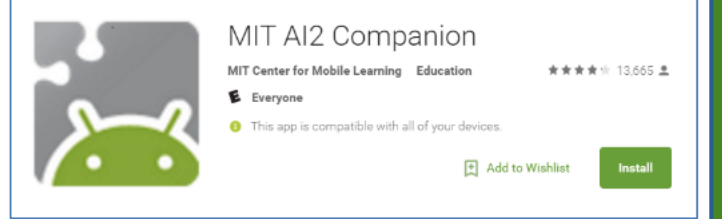

### **Get the connection code by scanning or typing Choose "connect with Code" to type in the code or "scan QR code" (this will bring up the camera). The code will be provided on your AppInventor page.**

### **Connect to AI2 Companion App**

**Go to http://ai2.appinventor.mit.edu and open a Project. Click the "Connect" button and select "AI Companion". Scan the QR code on the screen with your Android device, or type it in. The code should now be running "like magic" on the phone/tablet. If the connection is lost, click Connect > Reset Connection and try again.**

**Card 12: Use the Backpack to Copy Code Use existing code as a starting point for new code**

**To copy code you need to use the App Inventor Backpack, found in the upper right corner of the Blocks screen.**

**Drag the code into the Back pack. The appearance of the icon will change to a full backpack. The code will still exist in the original program.**

**Copy in as much code as you like.**

**Move to the new Project or Screen. Click on the Backpack to open it. Pull the desired code out onto your screen.**

**The Backpack will be cleared when you log out of App Inventor**

### **Card 1: How to Use the QuickStart Cards**

**Go to http://ai2.appinventor.mit.edu and create a new project (you need a gmail account).**

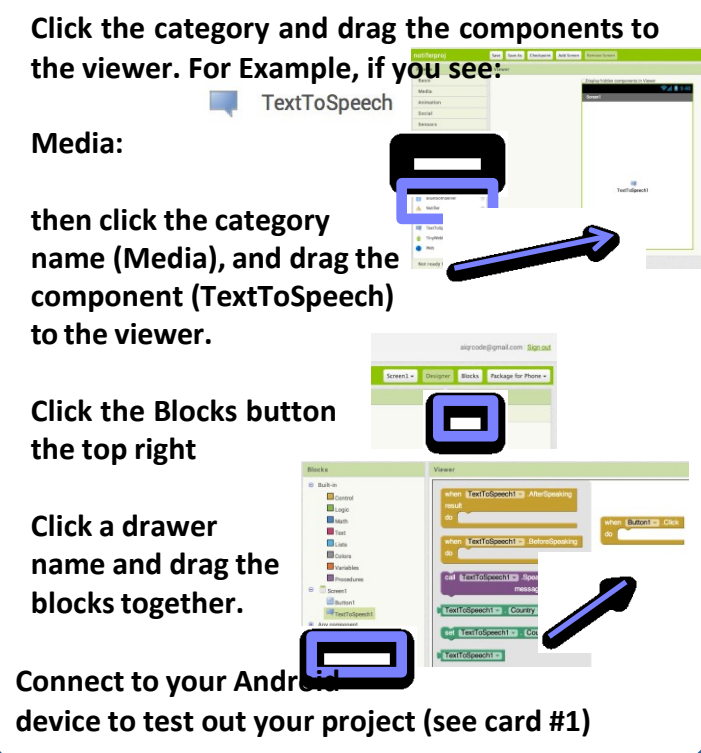

### **Card 11: Install your App on the Phone/Tablet**

**Allow Unknown Sources on Phone/Tablet You need to allow apps that are not in the Google Play store to be installed on your Android device.**

**Open the Settings application. Select Security then check "Unknown Sources".**

**On some phones, you may need to go to Settings > Applications > Unknown Sources**

### **Option 1: Install the App using the MIT AI2 Companion app on the phone**

**See directions on Card 2 to install MIT AI2 Companion. Go to your AppInventor page and open the completed Project. Click "Build" and select "QR code for .apk". When the app is built, scan the QR code with the phone. Follow instructions on your phone to install.**

**Option 2: Install the App using an email account Go to your AppInventor page and open the completed Project. Click "Build" and select "save .apk to computer". When the app is built, attach the .apk file to an email and send it to an email account on the phone. Open the attachment and follow instructions on your phone to install.**